Security Design

- 1, 操作画面へのログイン
- ① 画⾯を5秒間⻑押しし、左右どちらか にスワイプします。
- ② 管理者パスワードをソフトキーボード で⼊⼒し、「OK」ボタンを押します。 (3) メニュー画面が表示されます。
- ※パスワードが不明な場合は、ご購入の 販売店にご相談ください。

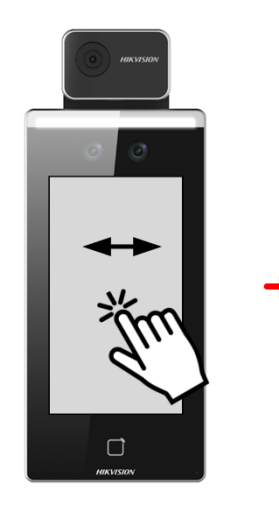

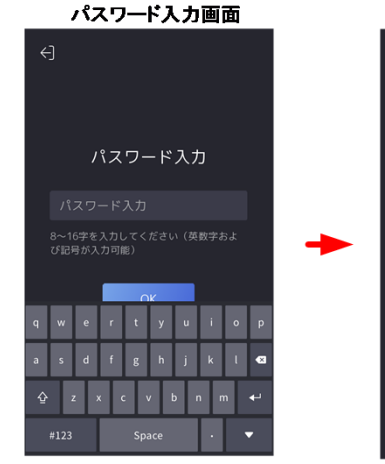

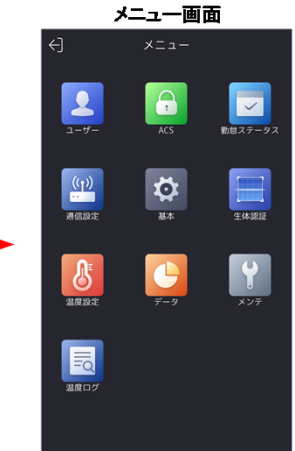

## 2,ユーザーデータの削除

①管理メニューから「データ」を選択します。 ②「データを削除」を選択します。 ③「ユーザデータ」を選択します。 ④「ユーザデータを削除しますか?」で「OK」を選択。

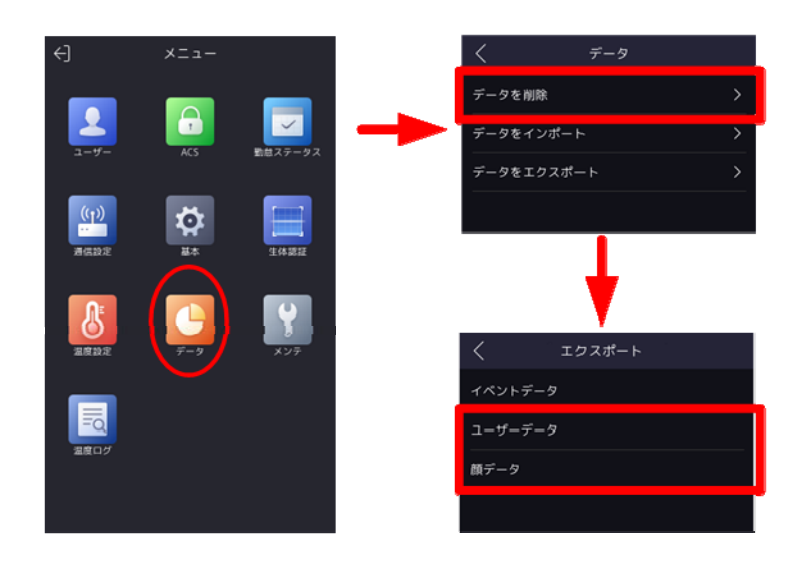

- 3,設定の初期化
- ①管理メニューから「メンテ」を選択します。 ②「⼯場出荷時設定」を選択します。 ③「⼯場出荷時設定を復元しますか?」で「OK」を選択。

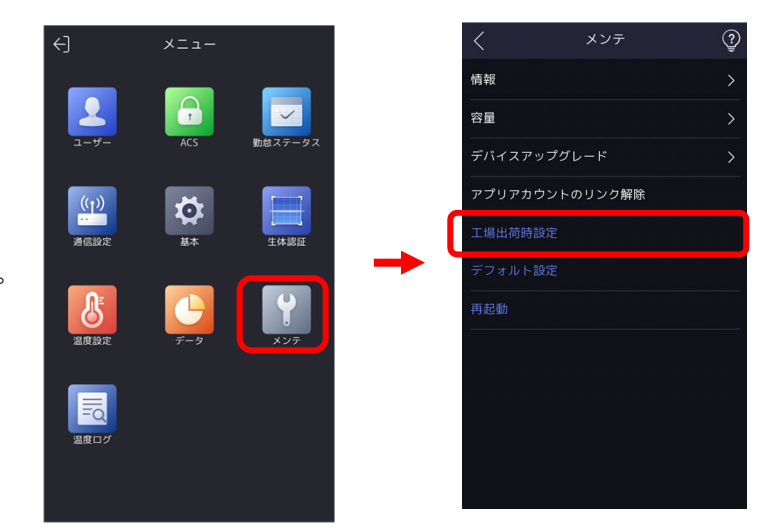

- 1, 操作画面へのログイン
- ① 画⾯を5秒間⻑押しし、左右どちらか にスワイプします。 ② 管理者パスワードをソフトキーボード で⼊⼒し、「OK」ボタンを押します。 ③ メニュー画面が表示されます。
- パスワード入力画面 メニュー画面  $\Box$  $E_0$  $\begin{array}{c} \boxed{\square} \\ \longleftarrow \end{array}$ <br>管理パックエンドに入ります。  $\odot$  $\blacksquare$  $20.04$  $\delta$  $\boxed{\bigcirc}$ <u> Were de de la</u>  $\overline{48}$  $\Box$
- ※パスワードが不明な場合は、ご購入の 販売店にご相談ください。

## 2,ユーザーデータの削除

①管理メニューから「データ」を選択します。 ②「ユーザーデータを削除」を選択します。

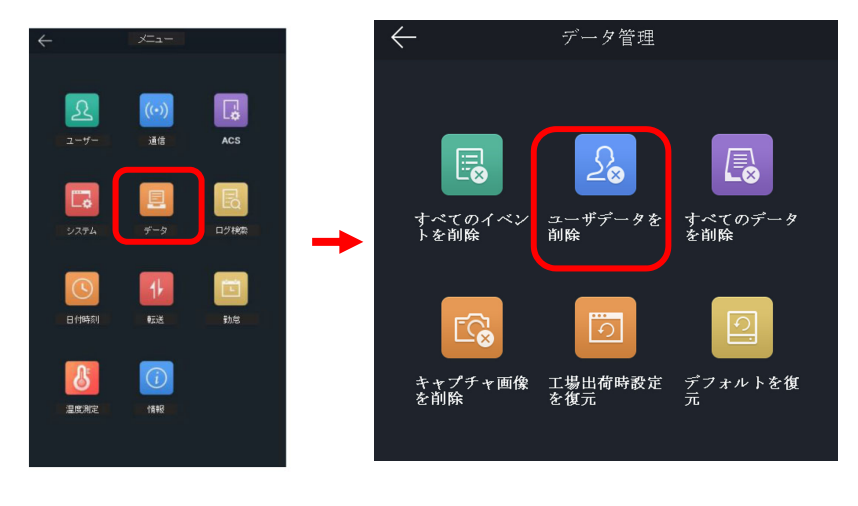

## 3,設定の初期化

①管理メニューから「データ」を選択します。 ②「向上出荷時設定を復元」を選択します。

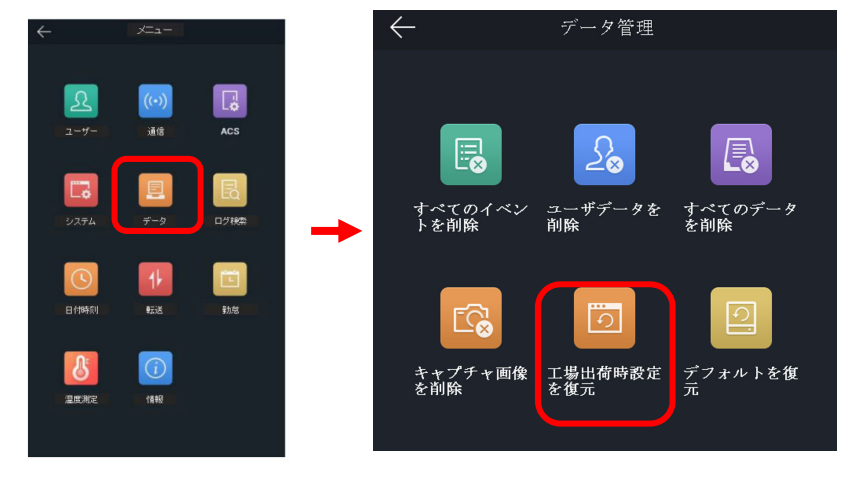